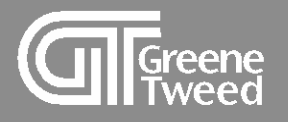

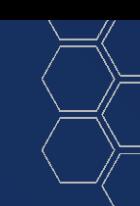

### Order Confirmation Quick Start Guide

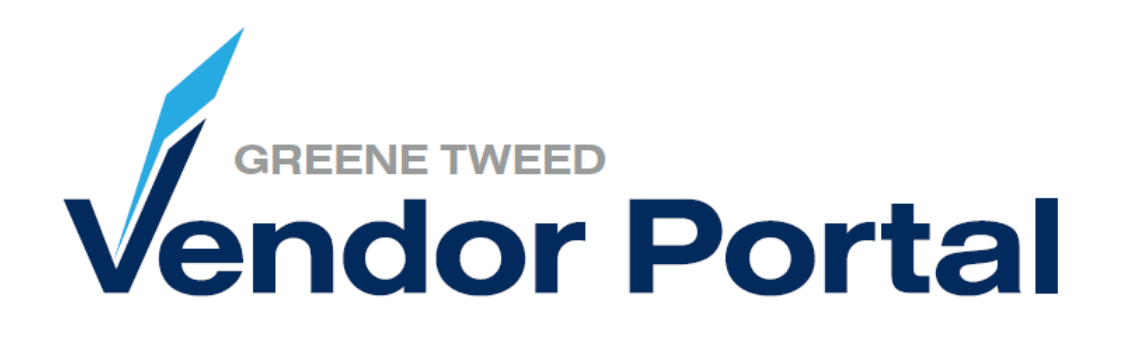

Proprietary & Confidential: Property of Greene, Tweed | Redistribution is forbidden without consent from Greene, Tweed. March 13, 2023 | 1

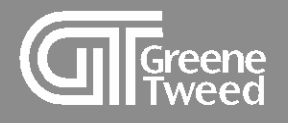

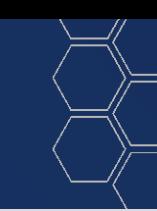

# Introduction

This processing guide provides step-by-step instructions for accessing and using the Greene Tweed Vendor Portal to submit a purchase order (PO) confirmation.

Processing order (PO) confirmations via the vendor portal allows suppliers to monitor, update, and confirm a PO in real time. All POs created in SAP are transferred automatically to the portal and the supplier receives a request to confirm the order via e-mail.

Greene Tweed's vendor portal is powered by Jaggaer a leading Procure to Pay solution.

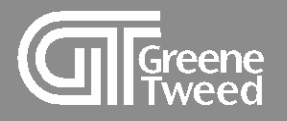

- $\overline{1}$ [Confirm Purchase Order](#page-7-0)  – Same Quantity and Date
- $\boxed{2}$ Confirm Purchase Order – [Different Quantity and Date](#page-9-0)
- [Decline Line](#page-10-0) 3
- 1<br>2<br>3<br>4<br>5 **[Split Line](#page-11-0)**  $\overline{4}$
- 5 [Order List](#page-12-0)

Contents Table of Contents $\overline{O}$ Table

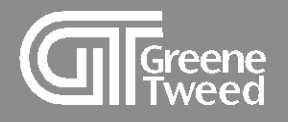

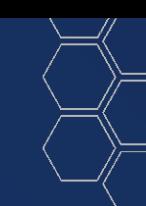

### 1 Confirm Purchase Order

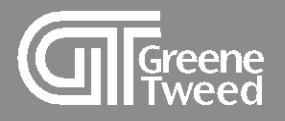

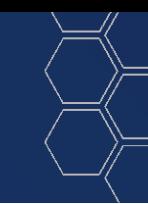

- **1** Your initial notification of a PO (purchase order) will be sent via email.
	- Log into the portal to confirm the PO exactly as requested or you can confirm with a different quantity, price, or delivery date.

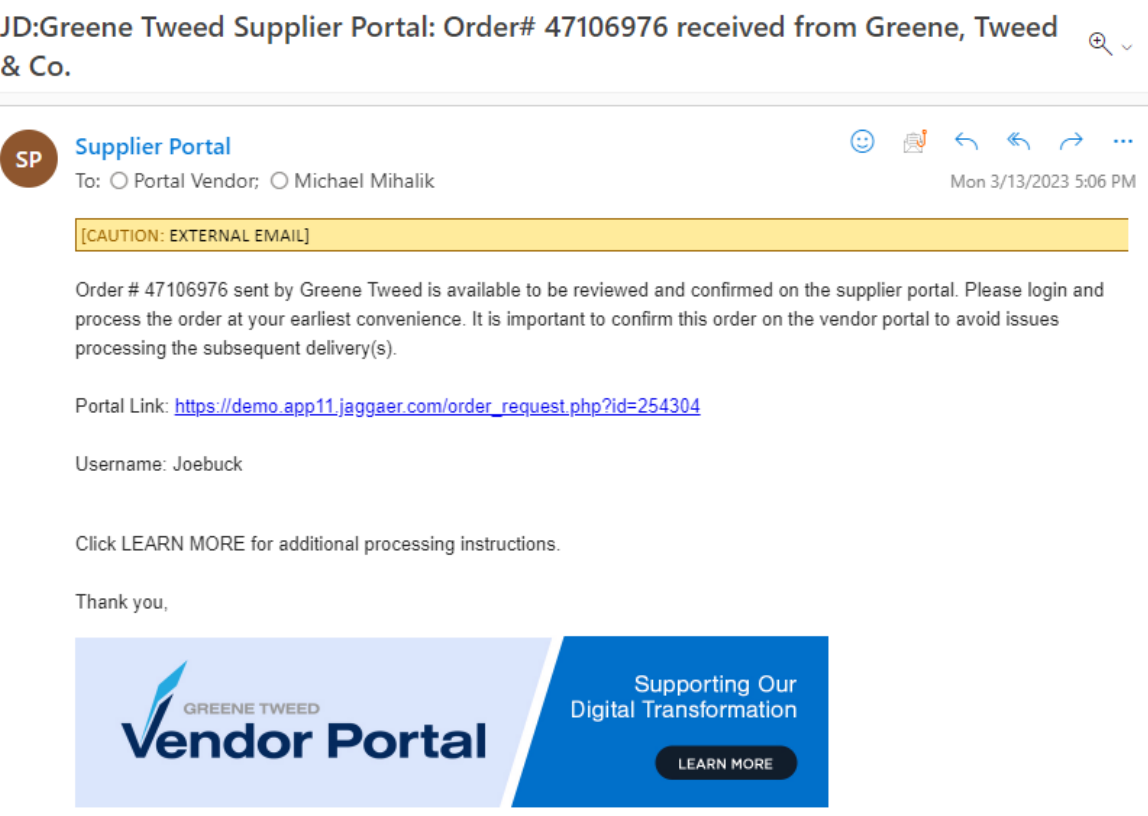

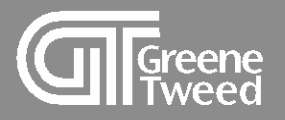

- **2** On the **Supplier Portal Dashboard**, review the **Orders** section. This is where you will find a list of partially or unconfirmed POs.
	- Click the PO noted in the email.

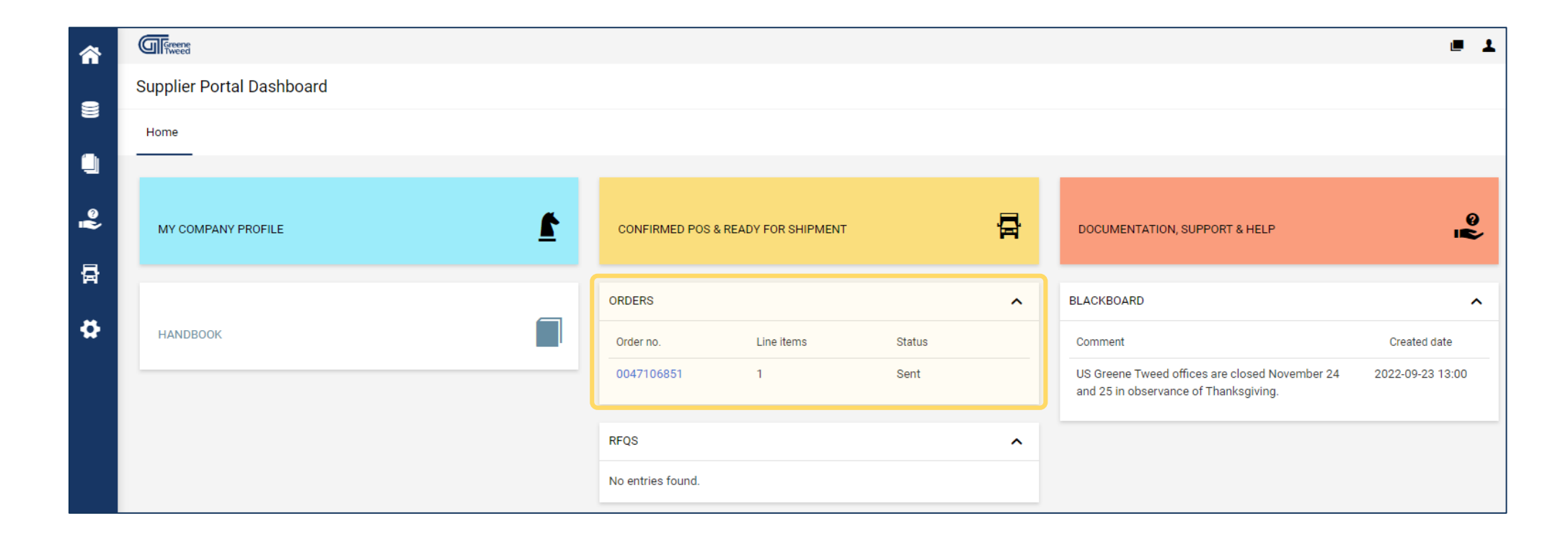

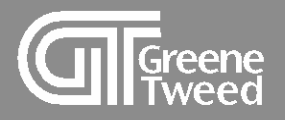

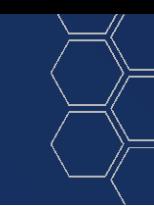

- **3** The screen will update and the PO will appear.
	- Open and view each attachment. An example of an attachment is highlighted below. When this icon  $\Box$  appears, the attachment has been viewed.

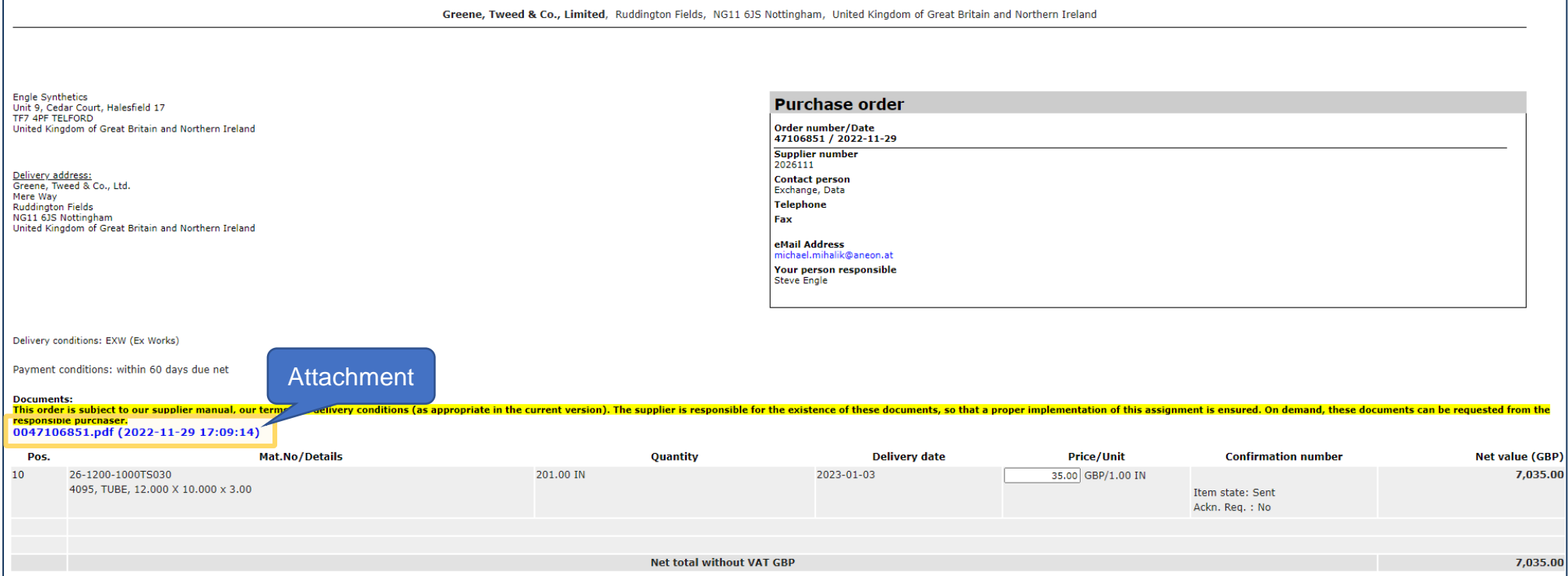

<span id="page-7-0"></span>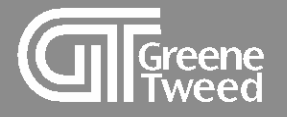

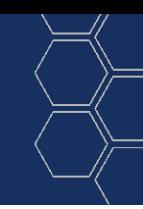

**3** To confirm as requested, add a confirmation number and click **Accept and Confirm**. **NOTE:**  Each attachment must be opened and viewed, in order for the confirmation boxes to appear.

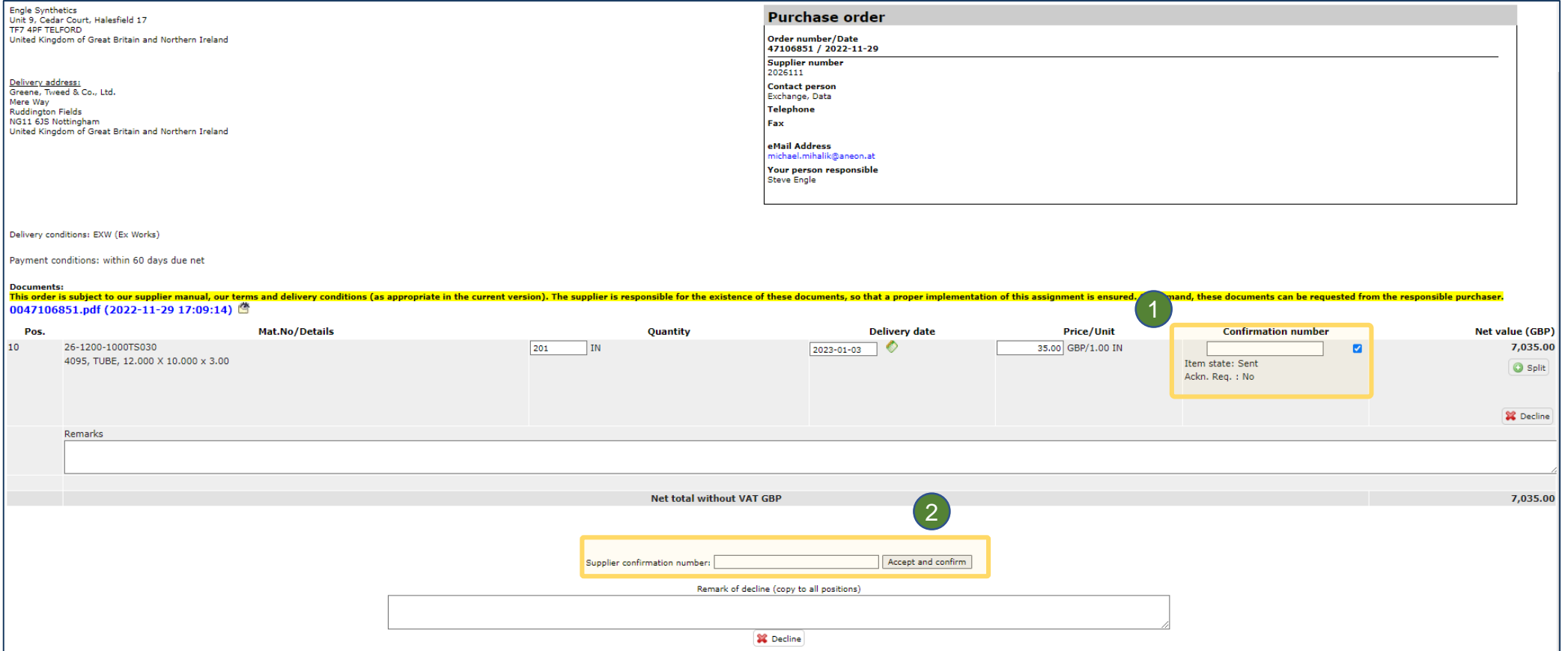

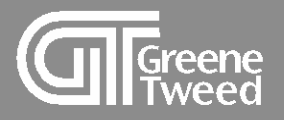

4 The message Successfully saved will appear in the upper left corner. This serves as the seller's order confirmation to GT that the PO has been accepted.

Confirmation / decline via the portal is sufficient. Please refrain from sending us any additional order confirmation relating to the order via email.

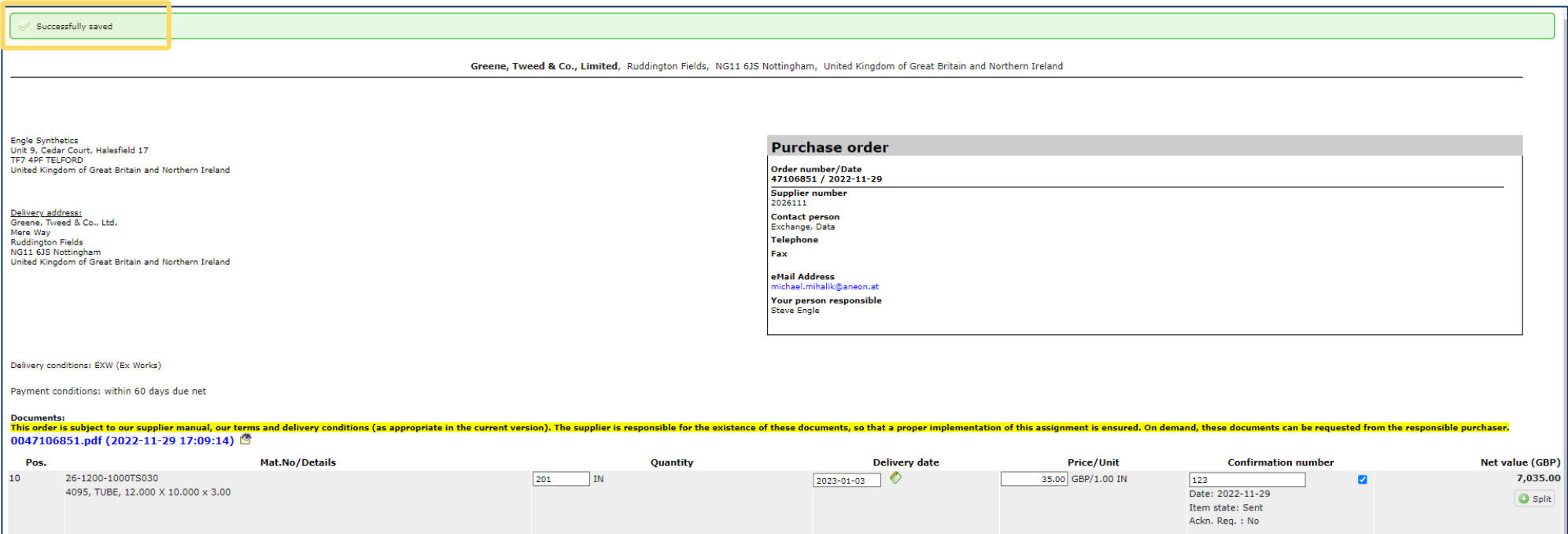

<span id="page-9-0"></span>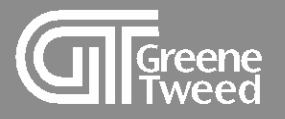

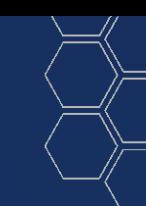

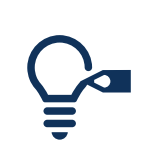

To confirm with a different quantity, date, or price, modify the open fields, add a confirmation number and click **Accept and Confirm**.

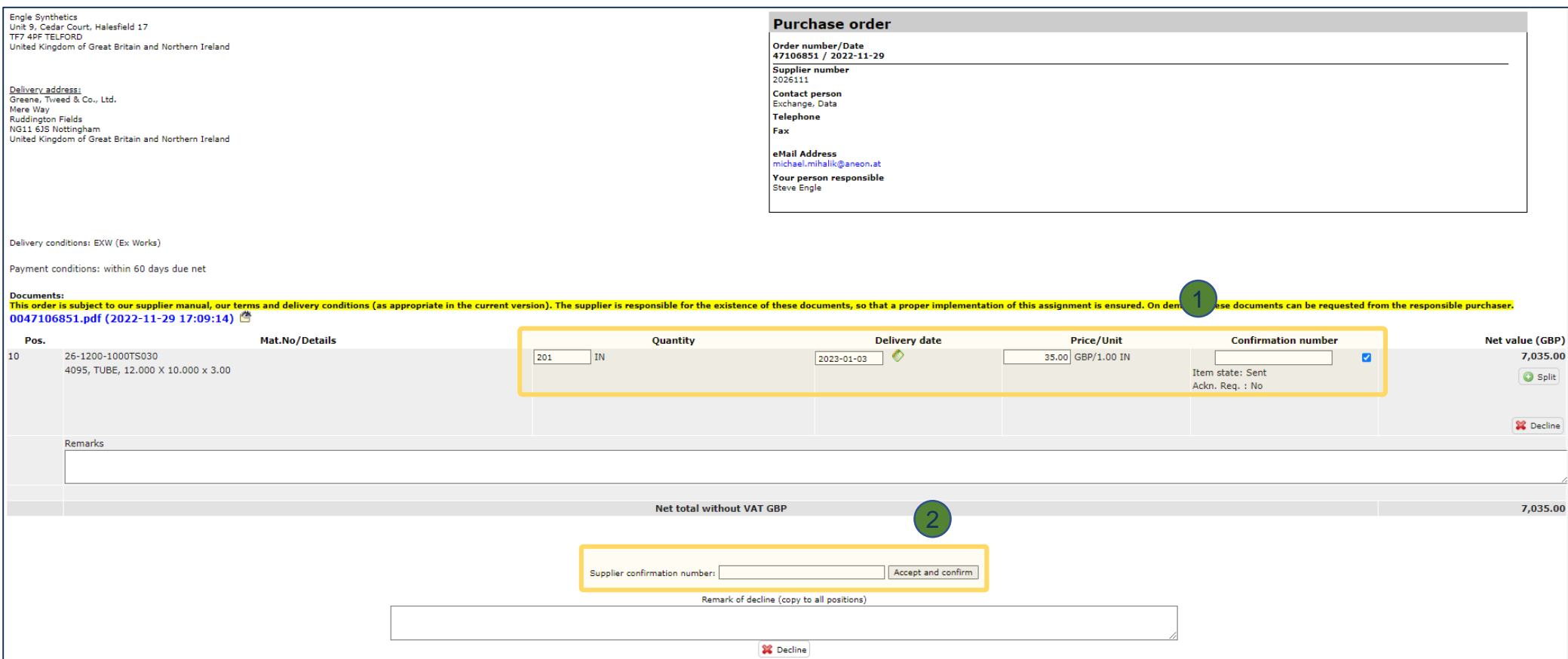

<span id="page-10-0"></span>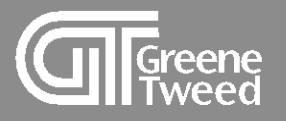

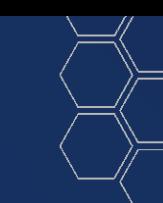

#### To decline an item on an order:

- 1. Select the line
- 2. Deselect lines that are not being declined
- 3. Add a comment
- 4. Click **Decline**

If you need to decline only one of multiple items on the order, decline the line item first and then confirm the remaining items as a second step.

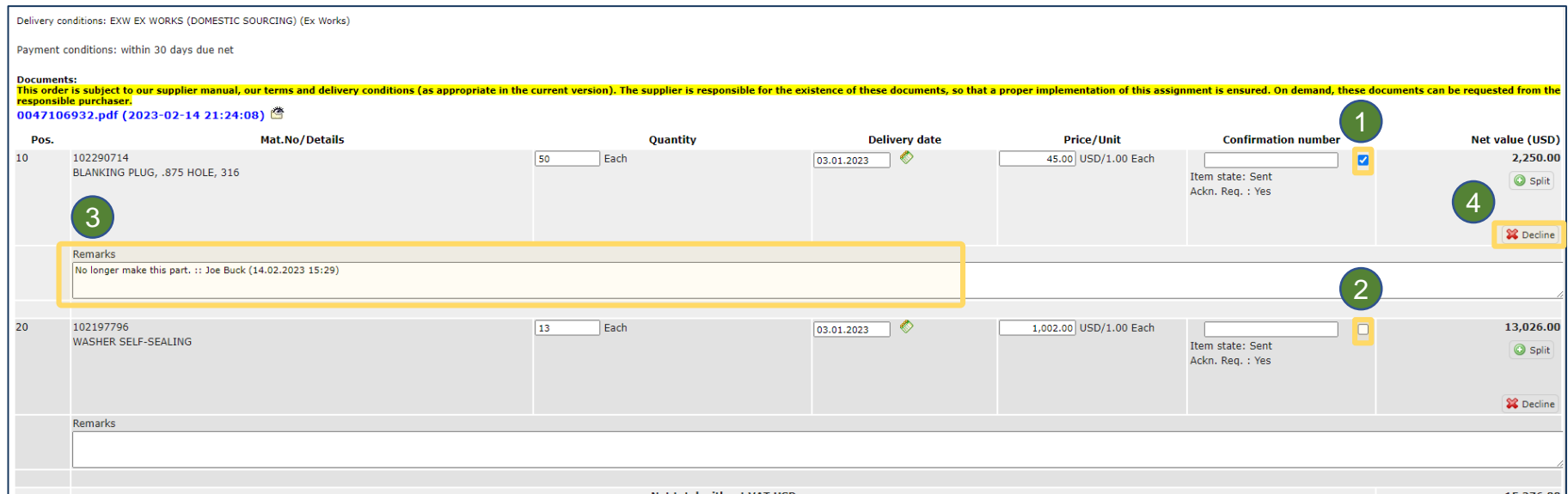

<span id="page-11-0"></span>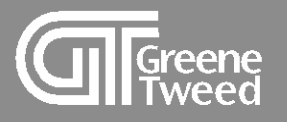

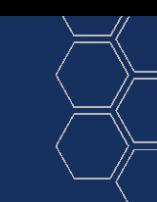

#### To split an item on an order:

- 1. Select the line
- 2. Click **Split.** Two lines will appear.
- 3. Adjust the quantity on the first and second line and update the delivery dates as needed.
- 4. Add a confirmation number and click **Accept and Confirm**.

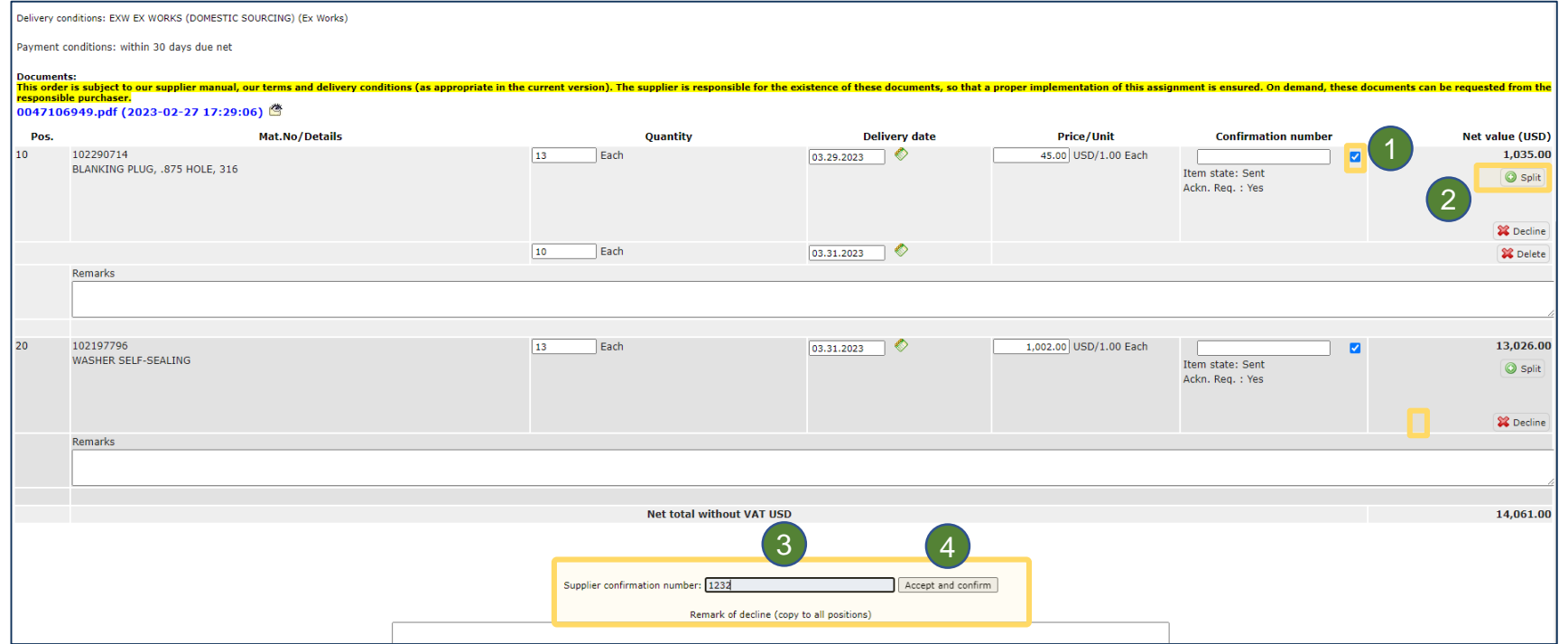

<span id="page-12-0"></span>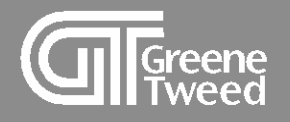

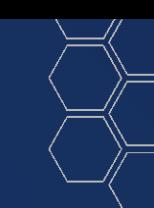

## 2 Order List

Use the Order List to access a previously confirmed purchase order. From this list you can view the order, check the status, and make change requests.

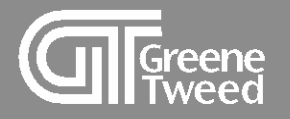

### 1 On the Supplier Portal Dashboard, select **F** SCM >> Purchase Orders >> Order List.

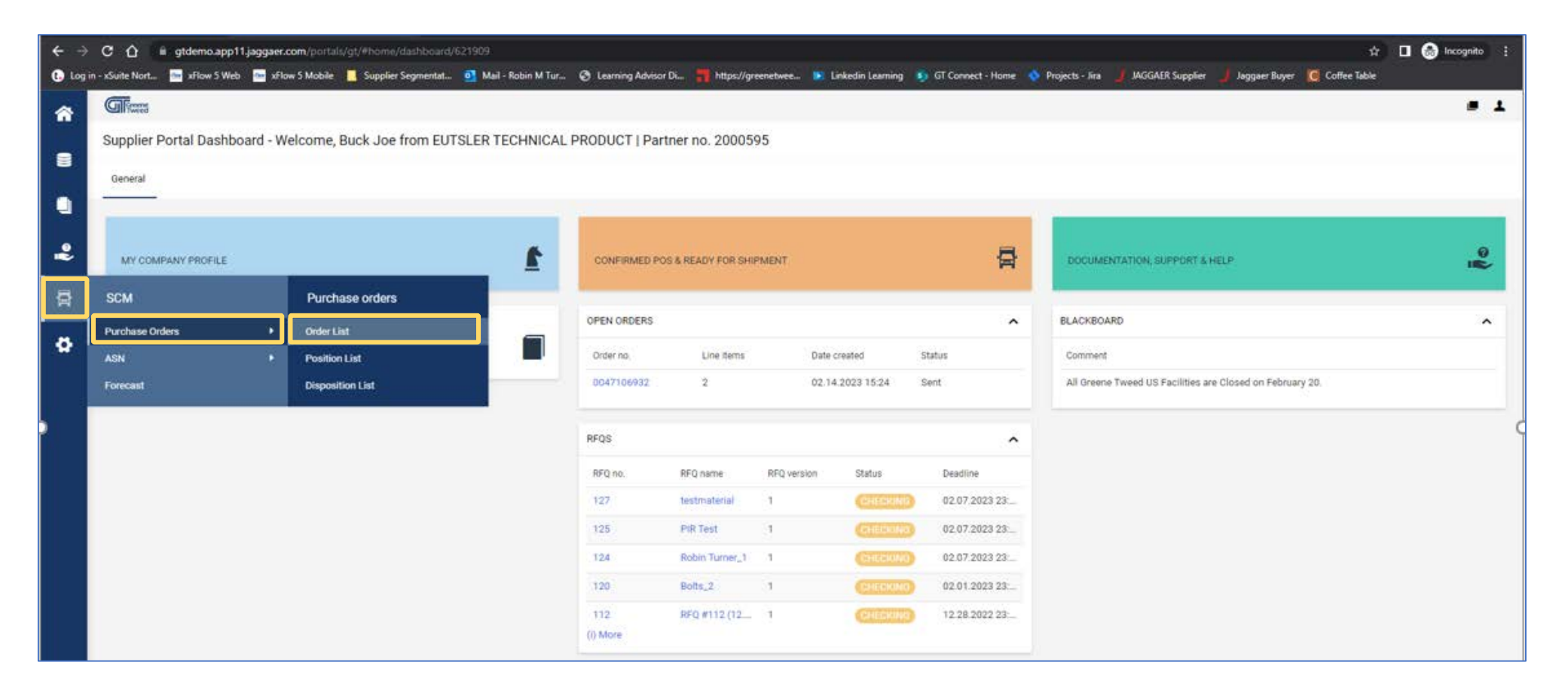

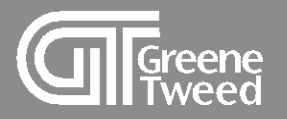

**2** The **Received Orders** screen will appear. The system defaults to a list of orders that have not been confirmed.

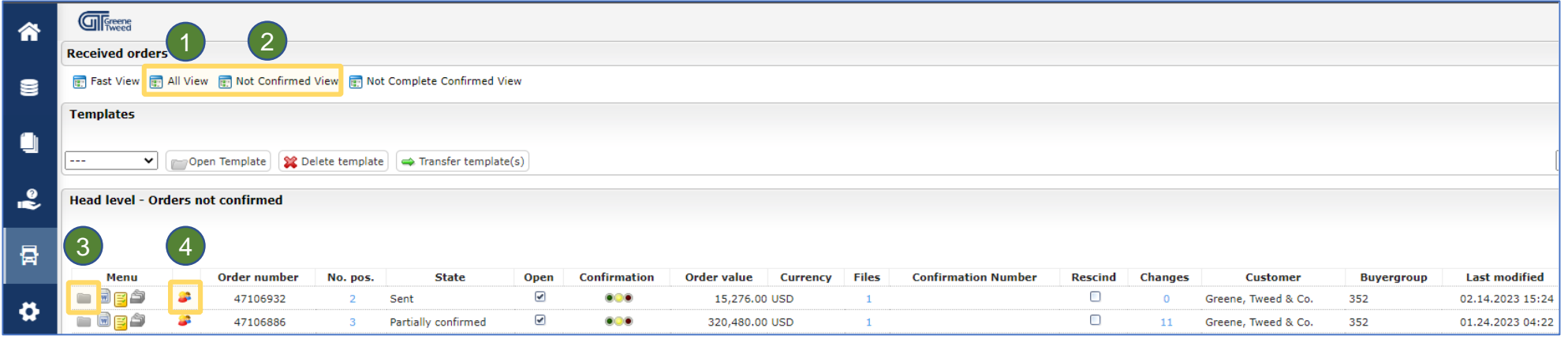

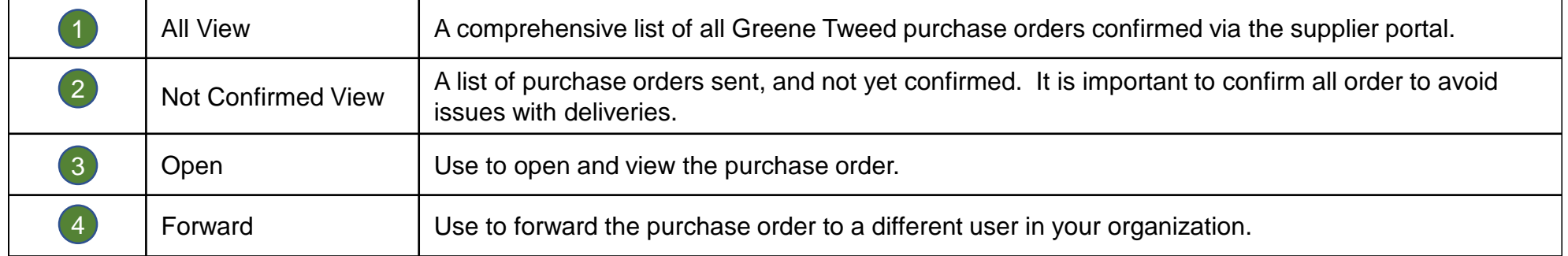

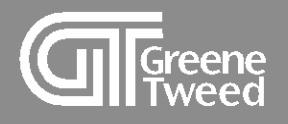

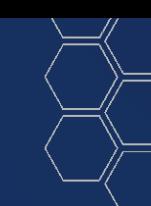

# Thank You

<u> a shekara ta 1980 ha</u>